# $\mathbf{I}$  Indiaes tilsyn

# **Sådan indlæser du tilsyn**

Når du har foretaget et fysisk eller administrativt tilsyn efter miljøbeskyttelseslovens kapitel 9 og miljøtilsynsbekendtgørelsen, skal oplysningerne omkring tilsynet gøres tilgængelige for offentligheden på DMA.

Her kan du:

- Indlæse et tilsyn
- Annoncere offentliggørelsen af tilsynet
- Berigtige et tilsyn, dvs. rette data på et eksisterende tilsyn, hvis du ved en fejl har indtastet forkert kategori, tilsynsdato etc.

Hvis du helt vil slette et tilsyn, skal du gå til "Indlæs data" og vælge "Slet data".

Hvis du indlæser tilsynet uden at annoncere offentliggørelsen, betyder det, at data indlæses, gemmes og gøres tilgængelige på DMA under "Vis virksomhed", dvs. tilsynet knyttes til virksomheden/husdyrbruget og vises, når virksomheden søges frem. Det vil man typisk gøre for et administrativt tilsyn. Indlæses et tilsyn og en tilsynsrapport uden at annoncere, vil alle ikke kunne se tilsynsrapporten (kun myndighederne).

Hvis du annoncerer offentliggørelsen af tilsynet, betyder det, at tilsynet (og evt. tilsynsrapporten ifm. et fysisk tilsyn) kan ses af alle samt vises med en annonce under "Seneste offentliggørelser" i DMA.

Du kan læse mere og få vejledning om miljøtilsyn på:<http://www2.mst.dk/Wiki/Tilsyn.Default.aspx>

"\*" angiver at oplysningen er obligatorisk og skal udfyldes/angives.

# **Vælg virksomheden/husdyrbruget, hvor tilsynet er foregået**

- 
- 1) Du vælger mellem de virksomheder og husdyrbrug, som du er miljømyndighed for.<br>2) Find virksomheden/husdyrbruget ved at indtaste virksomhedsnavn, CVR-nummer, 2) Find virksomheden/husdyrbruget ved at indtaste virksomhedsnavn, CVR-nummer, P-nummer eller CHR-nummer i søgefeltet.<br>3) Det gråtonede felt vil vise den valgte virksomhed/husdyrbrug.
- 3) Det gråtonede felt vil vise den valgte virksomhed/husdyrbrug.

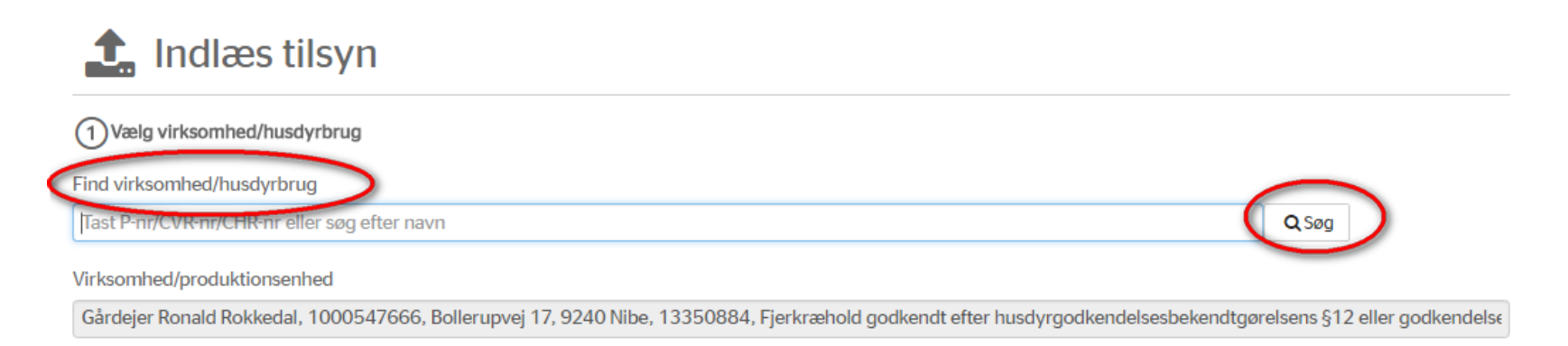

#### **Sagsadresse**

- 1) Hvis tilsynet er udført på virksomhedens adresse, sætter du flueben i "Benyt virksomhedens adresse".
- 2) Ellers fjerner du fluebenet og skriver den adresse ind, hvor tilsynet rent fysisk foregik.

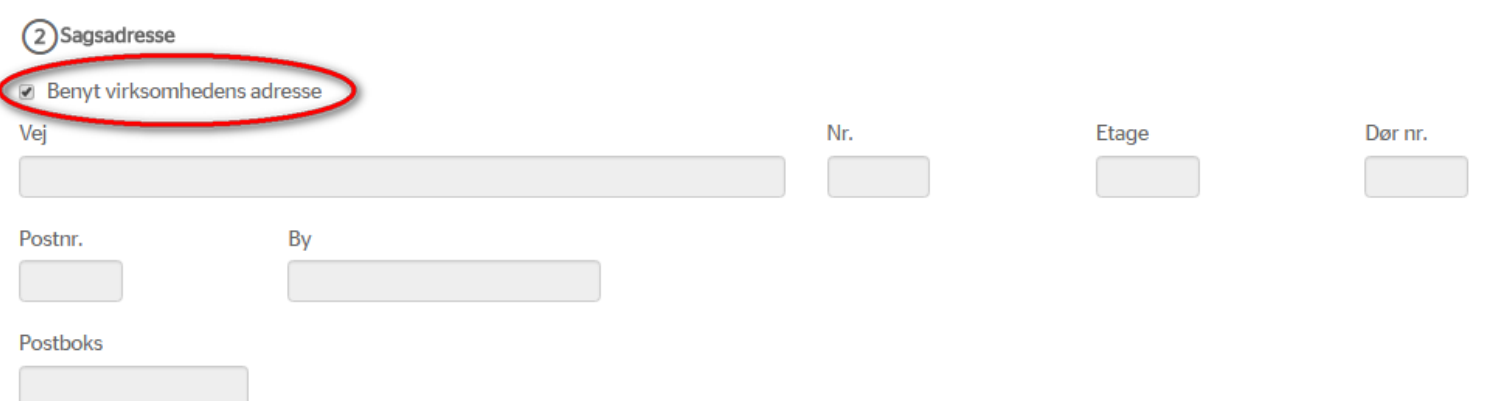

#### **Tilsynsinformationer**

Her indlæser du oplysninger om selve tilsynet: Dato for udførelse, tilsynstype mv.

- 1) Fagsystemsnøglen generes af DMA og skal bruges, hvis du f.eks. vil rette i eller berigtige et allerede indlæst tilsyn. Du kan ændre nøglen, men skal så være opmærksom på at:
	- a. Nøglen skal være unik for din miljømyndighed, dvs. du kan ikke bruge dit journalnummer, hvis du har registreret flere ansøgninger, miljøgodkendelser, tilsyn mv. på denne sag i journalen, da journalnummeret så vil blive gentaget for de forskellige ansøgninger, godkendelser, tilsyn mv.
	- b. Nøglen må maksimalt være 36 karakterer (tal og bogstaver). Der må ikke være mellemrum i tekststrengen.
- 2) Tilsynsmyndighed er pr. default sat til din miljømyndighed (bestemt ud fra din brugerprofil/login).
- 3) Titel: Indtast en titel på tilsynet på maksimalt 100 karakterer inkl. mellemrum.
- 4) Tilsynstype: Vælg om der er tale om et fysisk eller et administrativt tilsyn.
- 5) Tilsynskategori: Vælg blandt de forskellige kategorier, som er defineret i miljøtilsynsbekendtgørelsen. Tilsyn foretaget i forbindelse med et risikotilsyn skal også indlæses her først. Risikotilsynet vil herefter fremgå af "Indlæs data—Risikooplysninger" og skal suppleres med data ifm. den årlige opdatering af risikooplysninger (eks. om det er en del af et "systematisk vurdering" mv).
- 6) Dato for tilsyn: Angiv datoen, hvor tilsynet er udført.
- 7) Markstakke: Angiv hvis du på et fysisk tilsyn på et husdyrbrug har registreret markstakke. Oplysningerne bruges ifm. afrapporteringen til EU (nitratdirektivet).

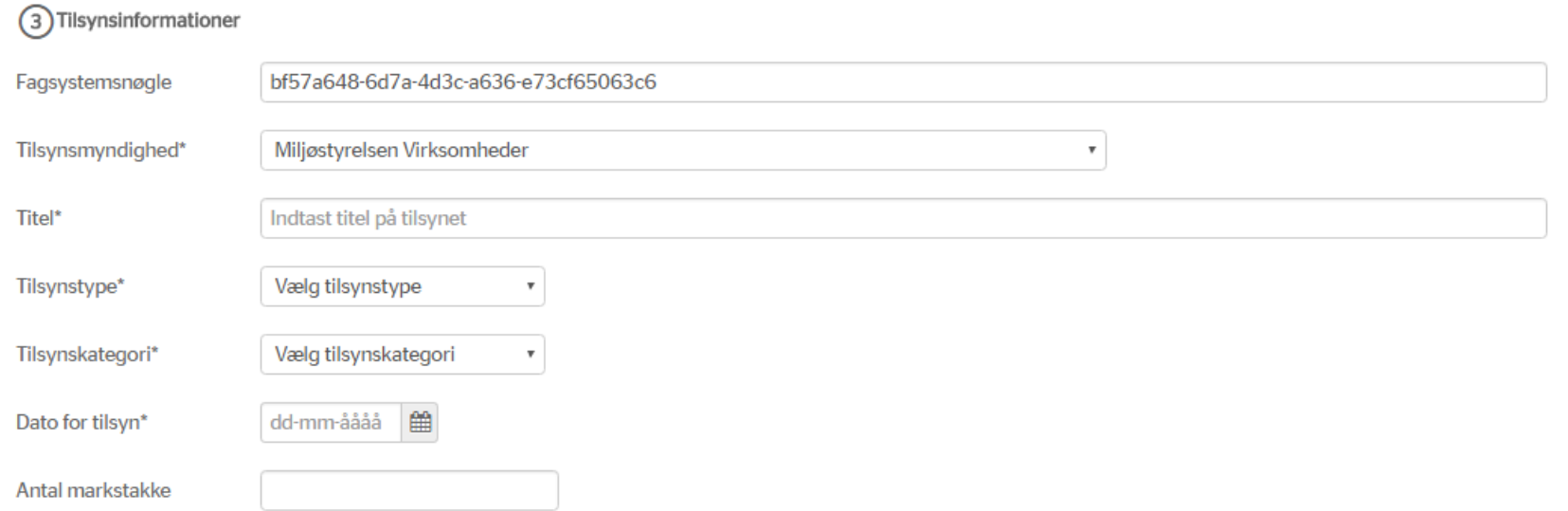

## **Vedhæftninger**

Her vedhæfter du selve tilsynsrapporten ifm. et fysisk tilsyn, som skal offentliggøres. Du kan også supplere tilsynsrapporten med målerapporter, billed- og lydfiler mv. (dette gøres under "Tilføj dokument"). Det er frivilligt om du vil vedhæfte og offentliggøre supplerende dokumenter.

1) Tilsynsrapport: Vælg tilsynsrapporten, som er gemt på din pc'er. (Fortrolighedsniveauet er altid sat til "Offentlig", og skal således ikke vælges, idet tilsynsrapporten jf. bekendtgørelsen skal være tilgængelig for alle).

Hvis du ikke annonceres (udfylder blok 5), når du har vedhæftet en tilsynsrapport, så bliver tilsynsrapporten ikke tilgængelig for alle (men kan kun ses af andre myndigheder). Hvis du således vil sikre dig at offentligheden har adgang til tilsynsrapporten skal du lave en annoncering (udfylde blok 5).

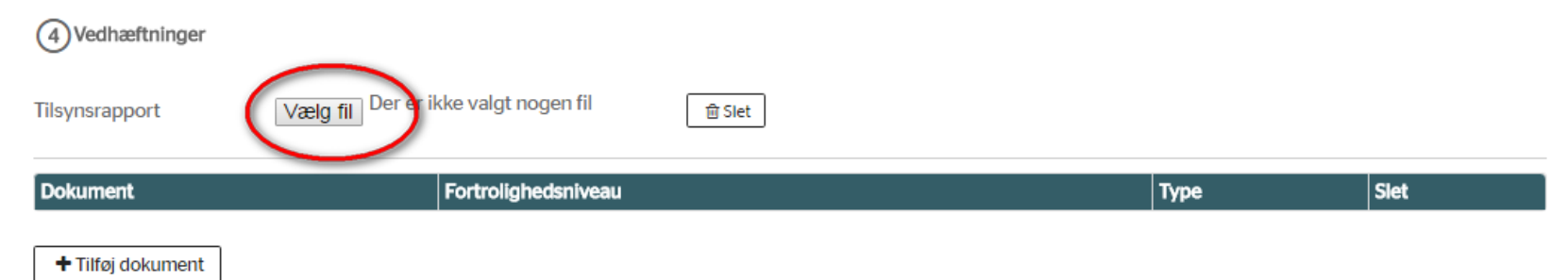

- 2) Supplerende dokumenter: Vælg først de supplerende dokumenter og angiv herefter for hvert dokument:
	- a. Fortrolighedsniveau: Hvem der skal have adgang til dokumentet.
	- b. Type: Hvilken dokumenttype, der er tale om. Denne oplysning er primært medtaget af udviklingshensyn, så du senere kan søge på dokumenttyper.

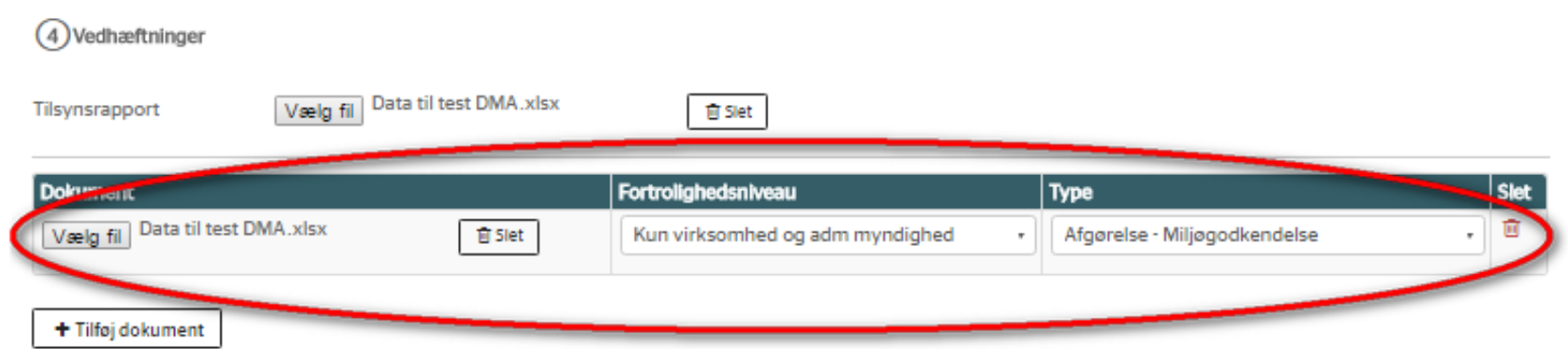

## **Offentliggørelse**

Her annoncerer du offentliggørelsen af tilsynet ved at lave en kort annoncetekst med informationer om tilsynet. Annoncen og evt. vedhæftninger vises på DMA under "Seneste offentliggørelser" sammen med oplysninger om selve tilsynet (f.eks. hvornår tilsynet er udført, tilsynstype mv.). I skabelonen til annoncen er der en standardtekst, som du kan tilføje, slette eller rette i, som du ønsker.

- 1) Offentliggørelsesdato: Datoen hvor annoncen vil være tilgængelig på DMA. Du kan ikke tilbagedatere en offentliggørelse. Sætter du datoen til 01-01-2080 vil annoncen først komme på "Seneste offentliggørelser" den 1. januar 2080, men tilsynsoplysningerne og eventuelle vedhæftninger gøres tilgængelige dags dato på DMA, når du trykker "Gem".
- 2) Offentliggøres indtil: Datoen hvortil annoncen vil være tilgængelig til på DMA. Sætter du datoen til 31-12-2050 vil annoncen være at finde på DMA under "Seneste offentliggørelser" indtil 31.december 2050. Tilsynsoplysningerne og eventuelle vedhæftninger er tilgængelige indtil den dag, hvor du, som myndighed, beslutter at slette dem (eks. skal de seneste to tilsynsrapporter være tilgængelige for offentligheden).

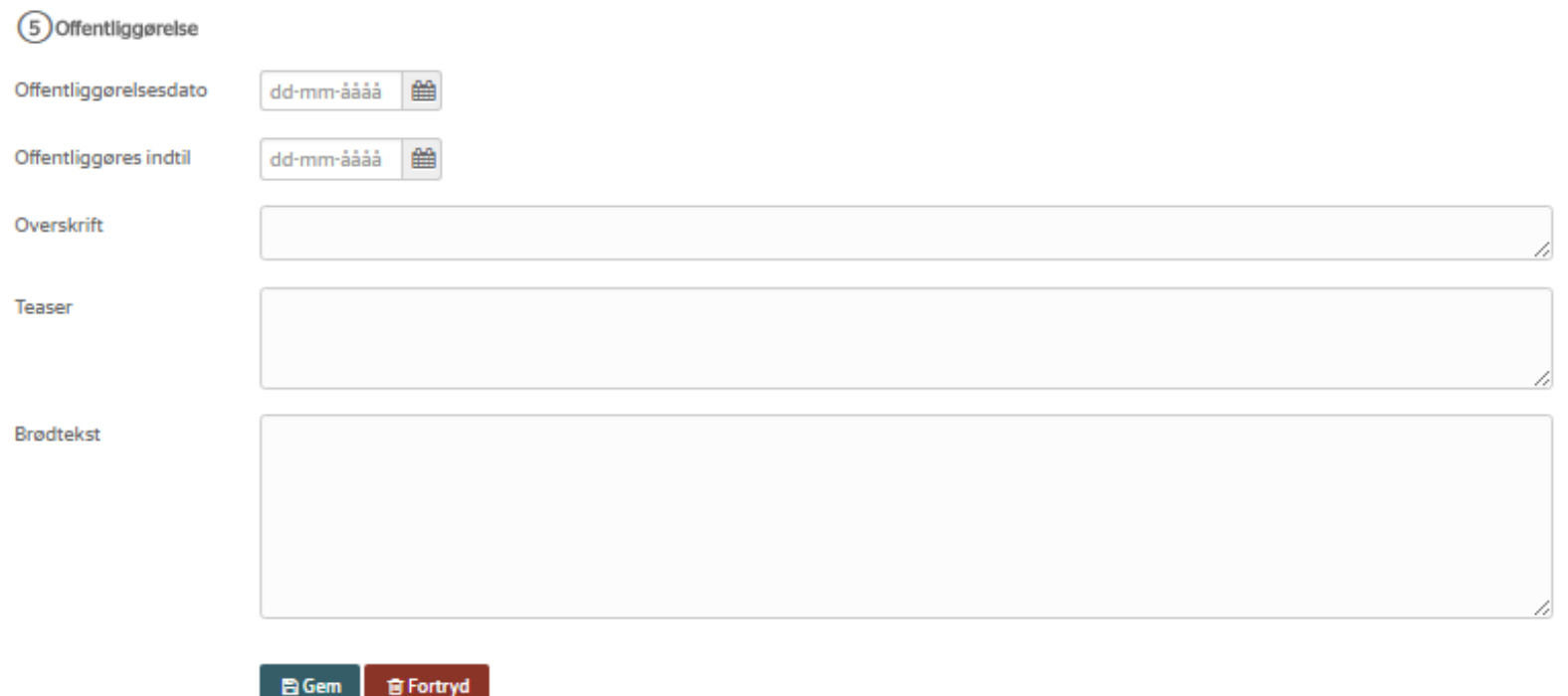

- 3) Overskrift: Angiv en titel på annoncen (eks. "Offentliggørelse af tilsynsrapport for Kraftværk Nord A/S, Industrivej 1, 1000 København K"). Du må maksimalt bruge 100 tegn. Benyt skabelonen ved at stå i feltet og klik på "Indsæt" – "Indsæt skabelon".
- 4) Teaser: Skriv en kort teaser til annoncen (eks. "Miljøstyrelsen Virksomheder har den 1. april 2017 været på tilsyn på Kraftværk Nord, København K for at besigtige blok A"). Du må maksimalt bruge 300 tegn. Benyt skabelonen ved at stå i feltet og klik på "Indsæt" – "Indsæt skabelon".
- 5) Brødtekst: Skriv brødteksten til annoncen (eks. "Aktindsigt: Det skal samtidigt oplyses, at enhver har ret til aktindsigt i de øvrige oplysninger, som tilsynsmyndigheden er i besiddelse af, med de begrænsninger der følger af offentlighedsloven, forvaltningsloven og lov om aktindsigt i miljøoplysninger. Miljøstyrelsens tilsynsrapport offentliggøres udelukkende på [www.dma.mst.dk"\)](http://www.dma.mst.dk). Du må maksimalt bruge 2000 tegn. Benyt skabelonen ved at stå i feltet og klik på "Indsæt" -

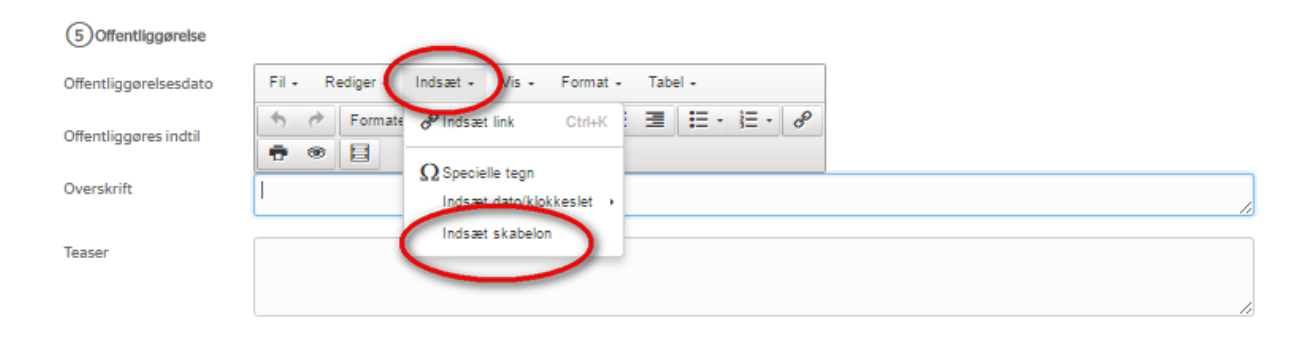

6) Gem: Når du trykker "Gem", gemmes indlæsningen af tilsynet i DMA, data og vedhæftninger på "Vis Virksomhed" og annoncen vises på "Seneste offentliggørelser". Hvis du annoncerer offentliggørelsen sendes en mail til din myndigheds hovedpostkasse med annonceteksten til brug for journalisering. Når du har trykket "Gem" får du en "kvittering for indlæsning af et tilsyn". Det betyder, at DMA går i gang med at gemme data i databasen, og det kan tage lidt tid inden du kan se din indlæsning/annoncering.

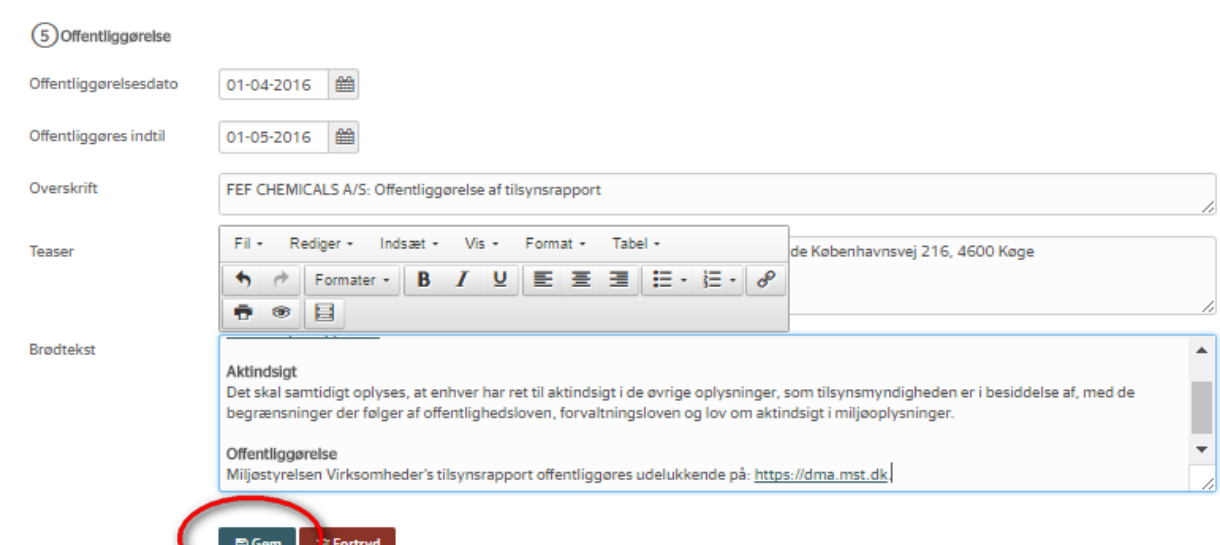

# **Berigtigelse eller rettelse af et tilsyn**

Når du har indlæst et tilsyn, og efterfølgende finder ud af, at der er rettelser til det indlæste tilsyn, kan du hente tilsynet frem og rette i det.

1) Gå ind under "Vis virksomhed". Find fagsystemsnøglen for tilsynet ved at gå ind på den virksomhed, som tilsynet vedrører. Klik på "Vis sag" og kopier fagsystemsnøglen.

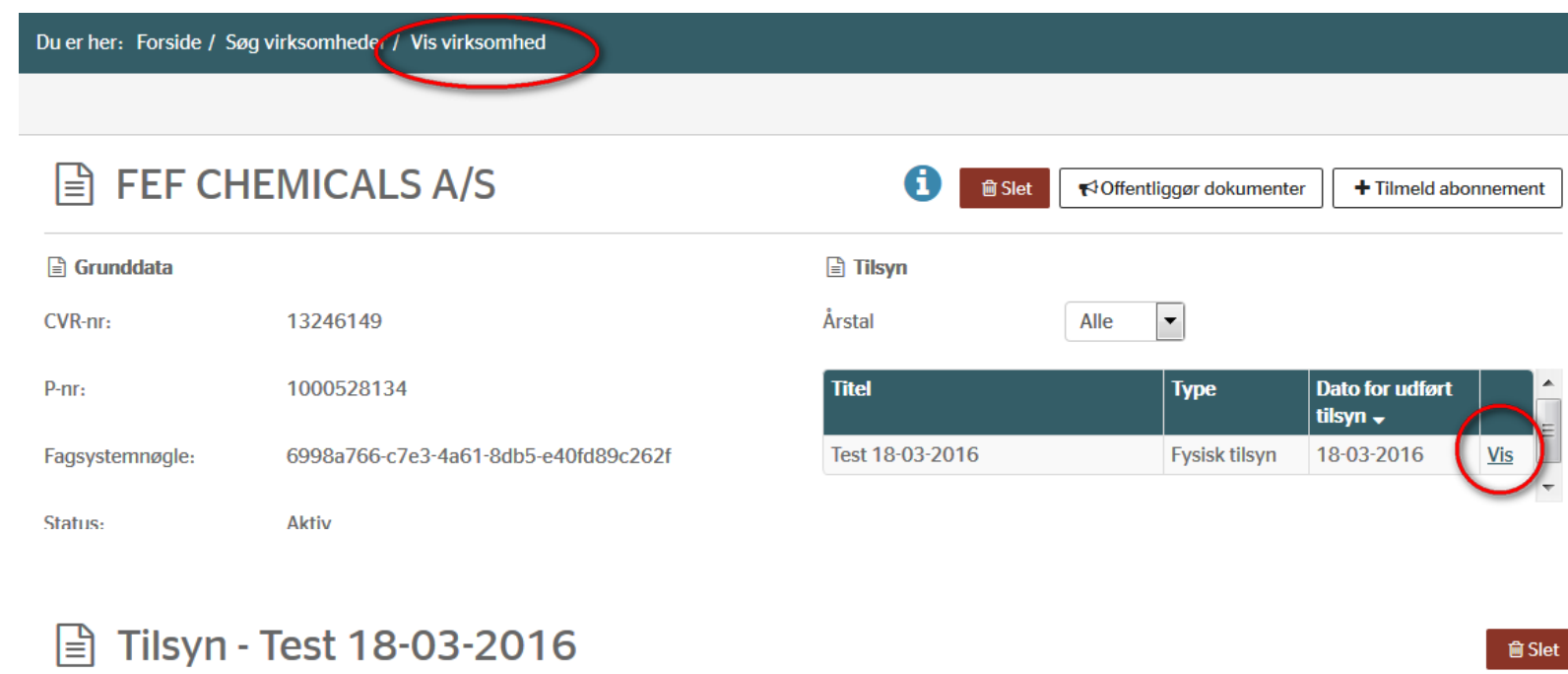

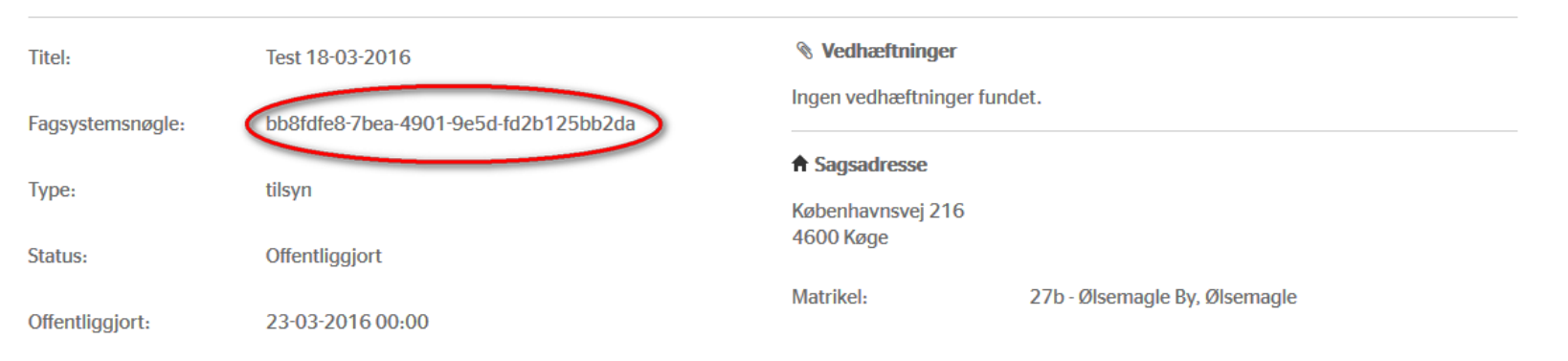

- 2) Gå til "Indlæs data", vælg "Tilsyn" og klik på "Start indlæsning".<br>3) Vælg den virksomhed, som tilsynet er knyttet til i "Vælg virksom
- 3) Vælg den virksomhed, som tilsynet er knyttet til i "Vælg virksomhed/husdyrbrug".<br>4) Vælg om du vil benytte virksomhedens adresse. Ellers fjern fluebenet i "Benyt virk
- 4) Vælg om du vil benytte virksomhedens adresse. Ellers fjern fluebenet i "Benyt virksomhedens adresse" og indtast den adresse, hvor tilsynet foregik.<br>5) Kopier fagsystemsnøglen ind fra det tilsyn du vil berigtige/ændre i.
- 5) Kopier fagsystemsnøglen ind fra det tilsyn du vil berigtige/ændre i.<br>6) Lav dine rettelser (eks. ændre titel, tilsynstype etc.) inkl. vedhæft ti
- 6) Lav dine rettelser (eks. ændre titel, tilsynstype etc.) inkl. vedhæft tilsynsrapport mv.
- 7) Udfyld "Offentliggørelse", hvis du vil lave en berigtigelsesannonce.

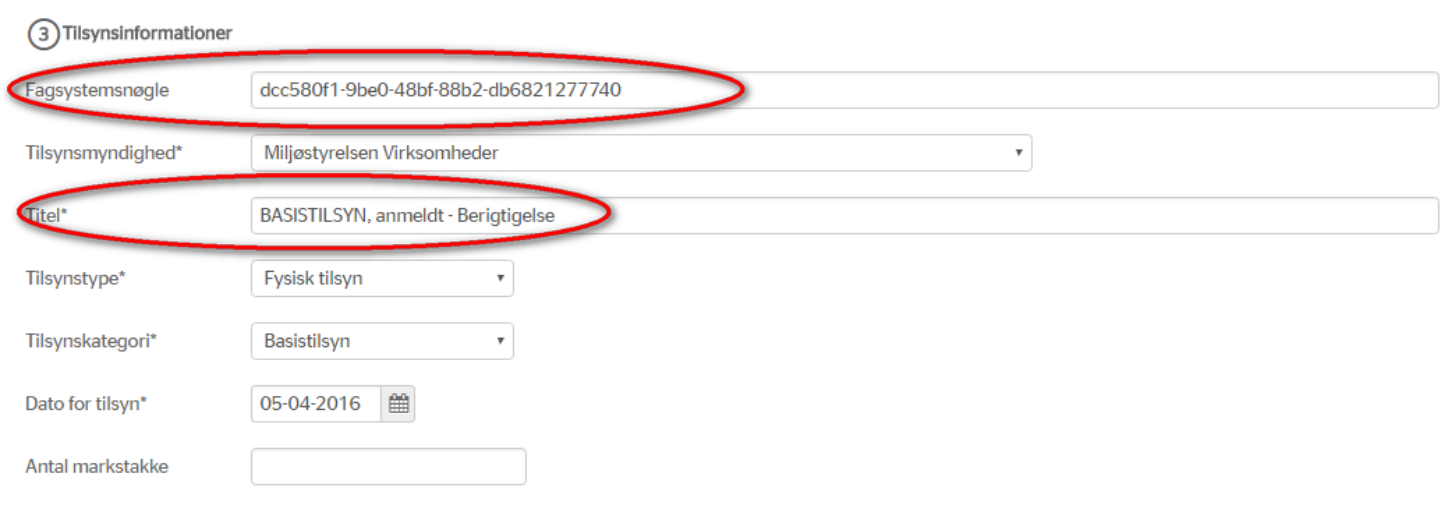

Når du har gemt dine rettelser vises den nye "berigtigede/ændrede" på "Vis virksomhed". Det samme gælder, hvis du har valgt også at lave en annoncering på "Seneste offentliggørelser". Du overskriver det gamle tilsyn med nye oplysninger. Du skal udfylde alle de felter, som skal indgå i tilsynet. Blanke felter vil overskrive eventuelle udfyldte felter i det gamle tilsyn!

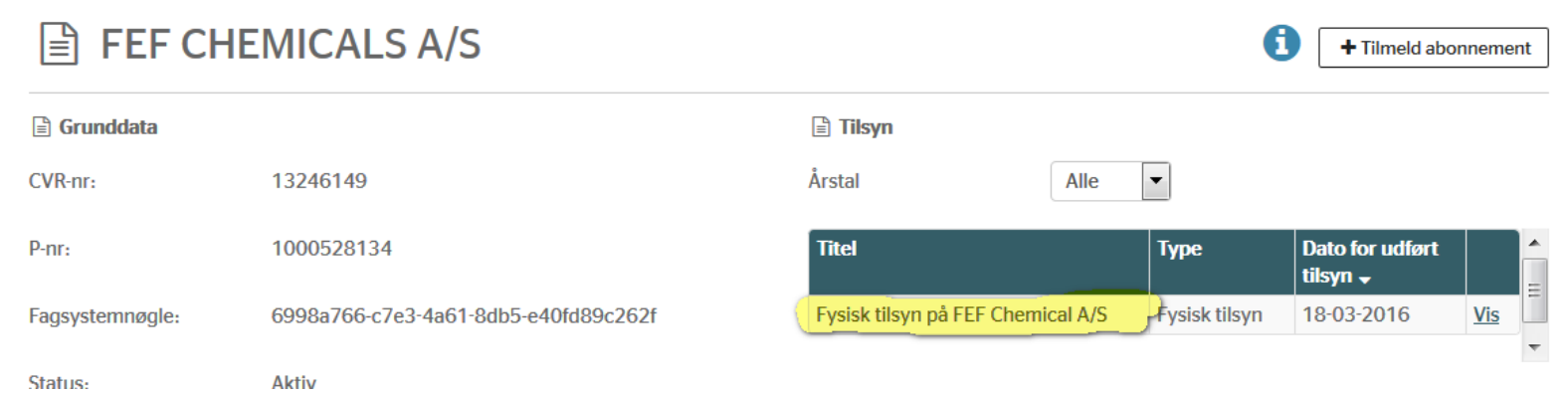